## **Indicazioni Operative per i Docenti per la gestione dei Colloqui**

Una volta eseguito l'accesso al registro elettronico, il docente potrà scaricare la lista delle prenotazioni dei colloqui, cliccando sulla voce «COLLOQUI» sulla destra, così come indicato.

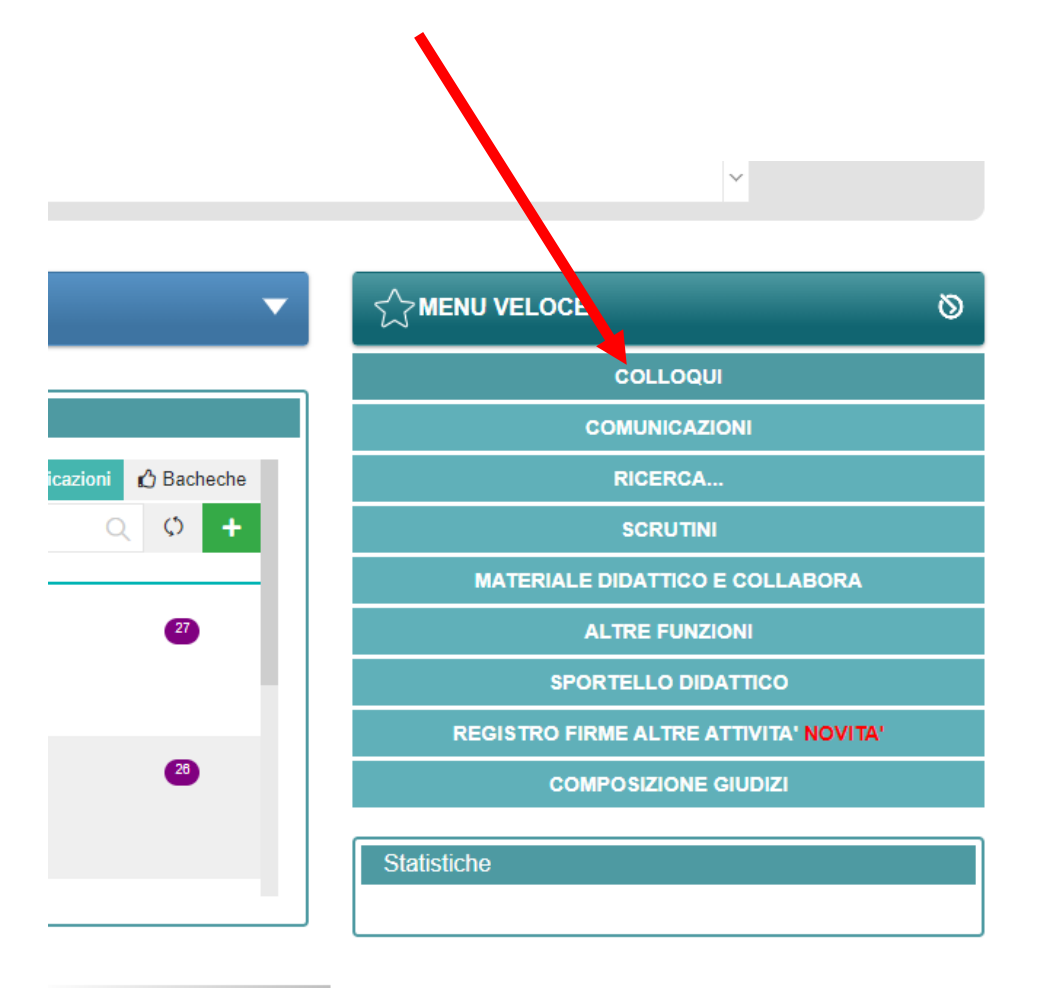

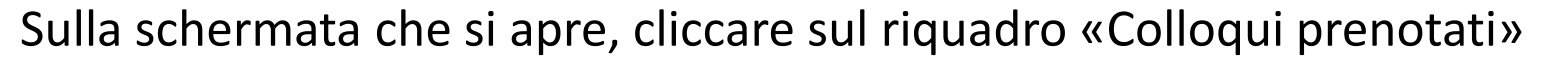

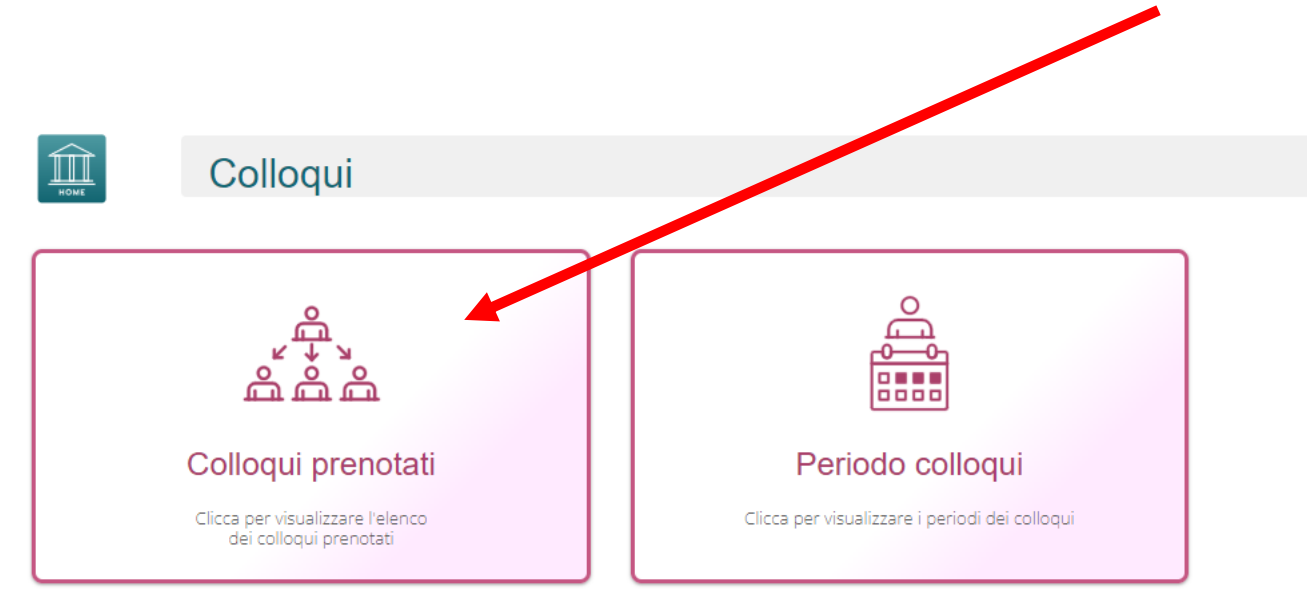

Comparirà, a questo punto, la lista delle prenotazioni effettuate dai genitori.

Ogni docente prenderà nota degli orari e dei nominativi dei colloqui.

È bene visionare la lista delle prenotazioni poco prima dei colloqui, per esser certi che le prenotazioni siano aggiornate.

Per avviare i colloqui, bisogna accedere, con le proprie credenziali, a Teams. Nella BARRA laterale a sinistra, cliccare sulla voce CHIAMATE.

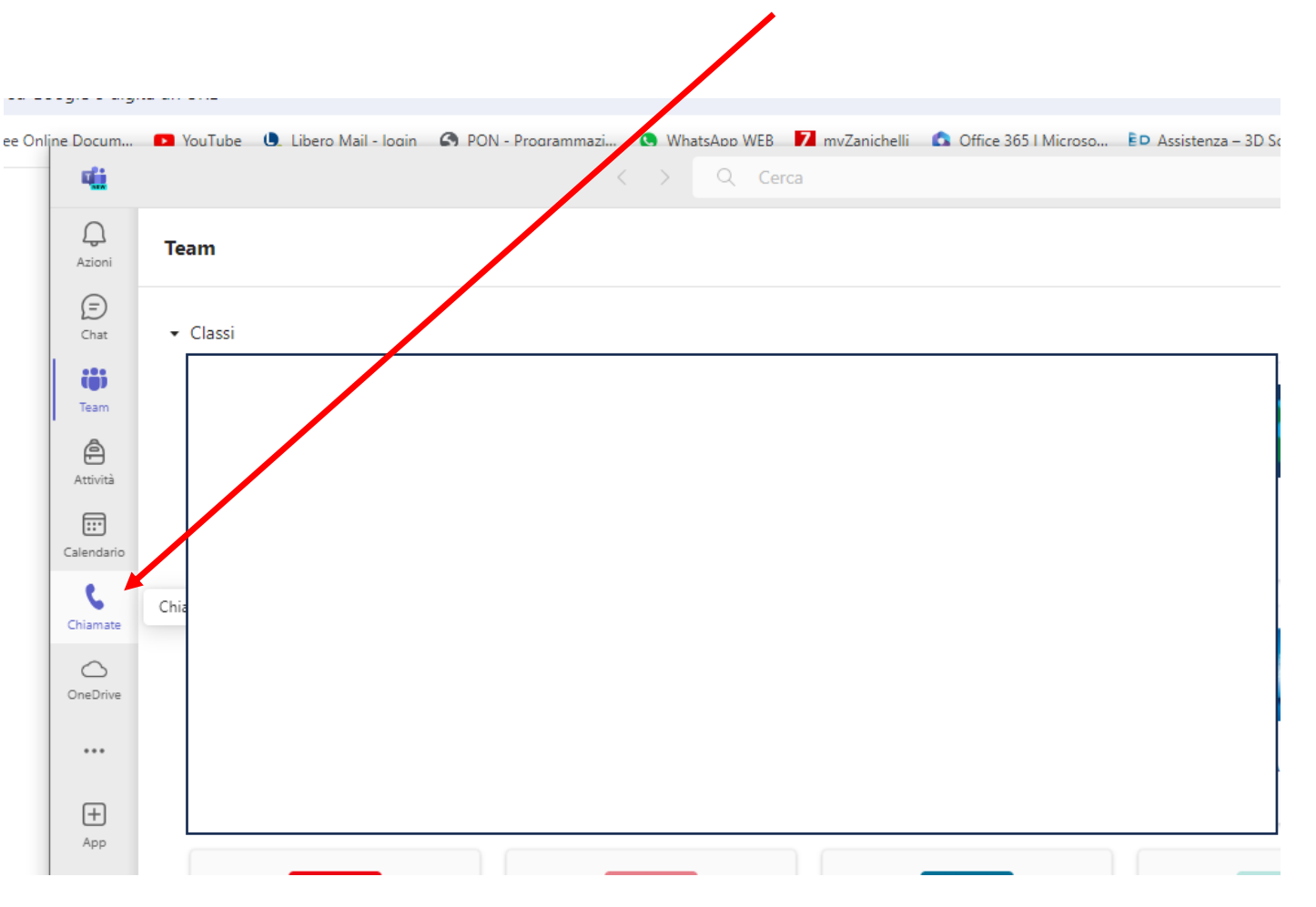

Bisogna poi cliccare sulla barra in alto a sinistra, e digitare il nominativo dell'alunno **[1]** (nome e cognome). Una volta individuato dai suggerimenti, cliccare sul nome e premere sul pulsante "Chiamaˮ **[2]** 

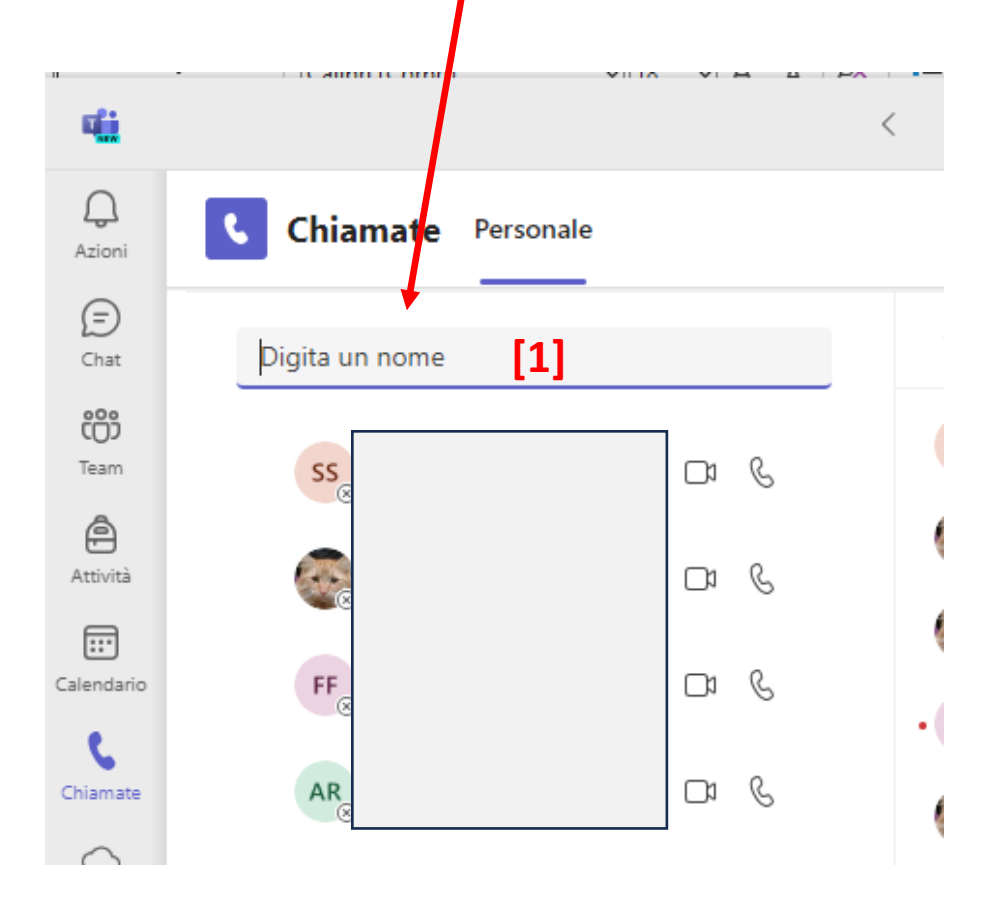

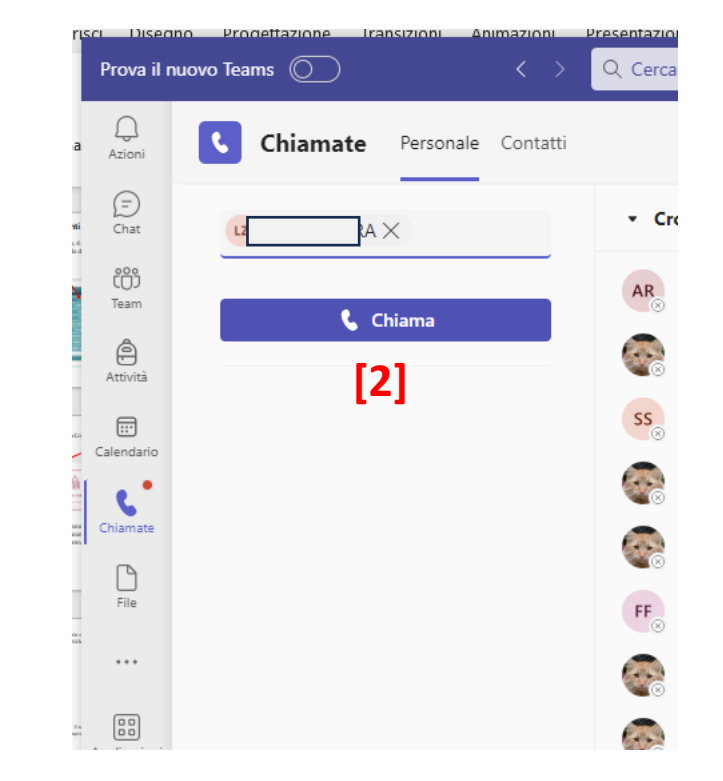

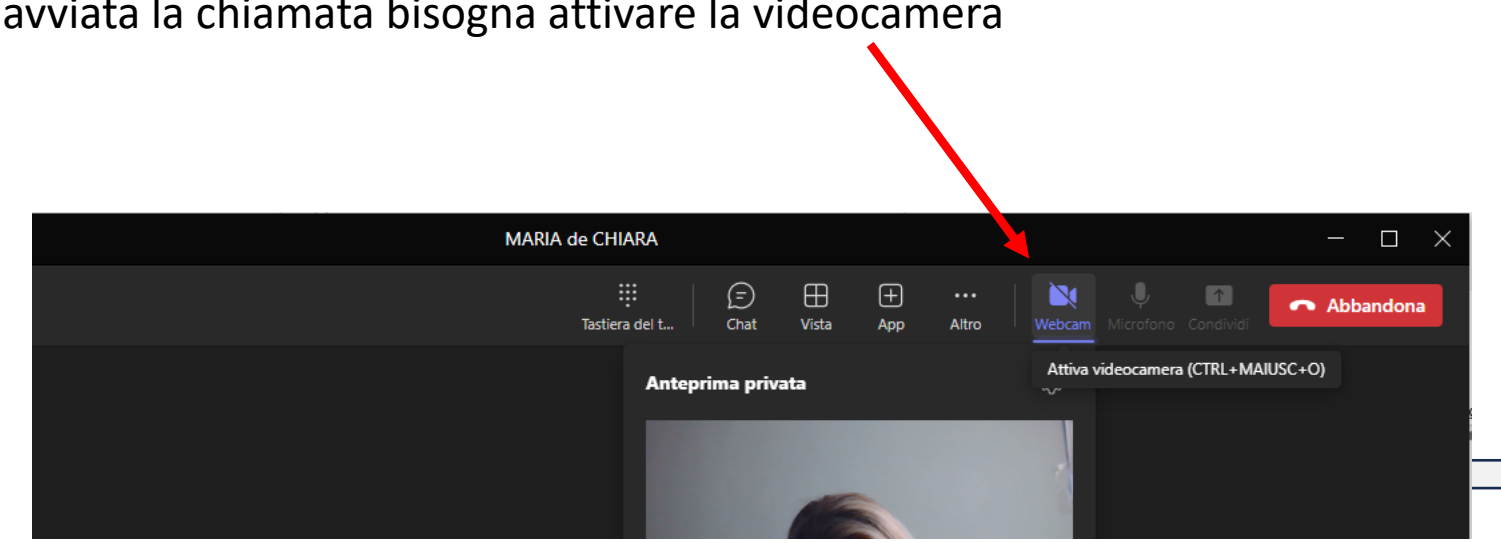

Una volta avviata la chiamata bisogna attivare la videocamera

Una volta terminata la videochiamata, cliccare su "abbandona" e avviare un'altra chiamata.